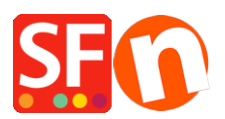

[Wissensdatenbank](https://shopfactory.deskpro.com/de/kb) > [Apps und SF-Cloud Dienstleistungen](https://shopfactory.deskpro.com/de/kb/apps-shopfactory-cloud) > [So richten Sie die Doofinder](https://shopfactory.deskpro.com/de/kb/articles/how-to-setup-doofinder-search-app) [Such-App ein](https://shopfactory.deskpro.com/de/kb/articles/how-to-setup-doofinder-search-app)

## So richten Sie die Doofinder Such-App ein

Merliza N. - 2021-12-08 - [Apps und SF-Cloud Dienstleistungen](https://shopfactory.deskpro.com/de/kb/apps-shopfactory-cloud)

## **Doofinder Search app**

Eine leistungsstarke, schnelle und intuitive Suchmaschine, die Ihnen helfen wird, den Umsatz Ihres Online-Shops zu steigern.

Sie verlieren viel Umsatz, weil Ihre Nutzer nicht finden können, was sie suchen, obwohl es vorhanden ist. Doofinder zeigt mit wenigen Tastendrücken relevante Ergebnisse an und lernt darüber hinaus aus den Suchanfragen Ihrer Nutzer, um den Kaufprozess zu verbessern.

Einfach anklicken [here to sign up for a free Doofinder account](http://doofinder.com/?fp_ref=shopfactory) und aktivieren Sie dann die Doofinder-App.

1. Klicken Sie in ShopFactory Central auf die Schaltfläche App Store / Schließen Sie einen Kauf der Doofinder-App ab / Klicken Sie in ShopFactory Central auf die Schaltfläche Apps aktivieren.

2. Melden Sie sich für ein Doofinder-Konto an unter [https://doofinder.com?fp\\_ref=shopfactory.](https://doofinder.com/?fp_ref=shopfactory) Richten Sie Ihr Profil ein. Klicken Sie auf Speichern.

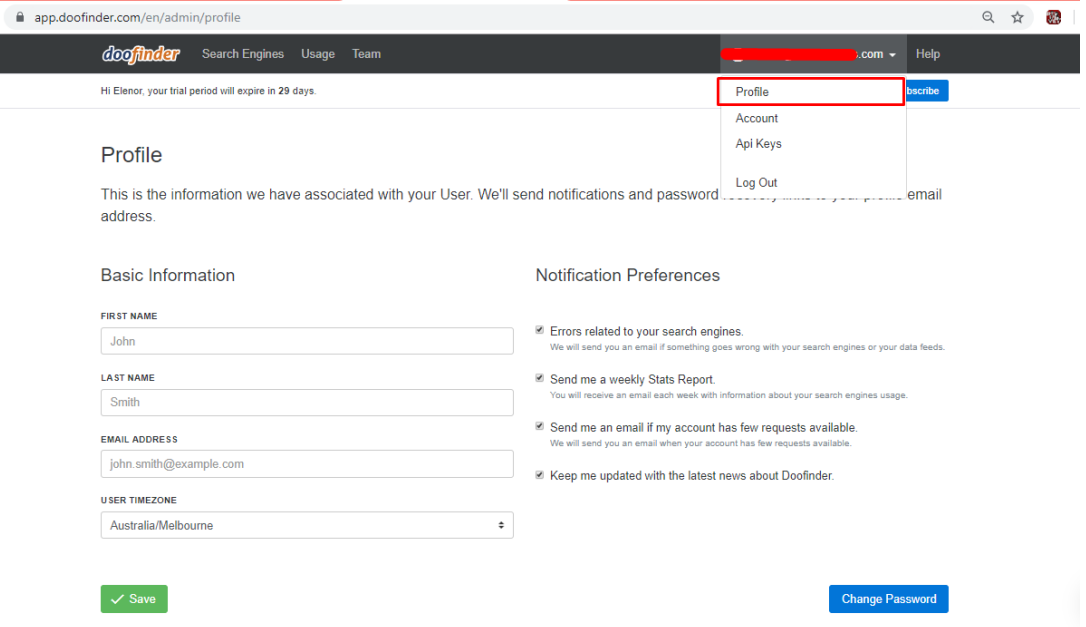

- 3. Erstellen Sie eine Suchmaschine in Doofinder.
- a. Gehen Sie zu Search Engines. Klicken Sie auf Neue Suchmaschine.

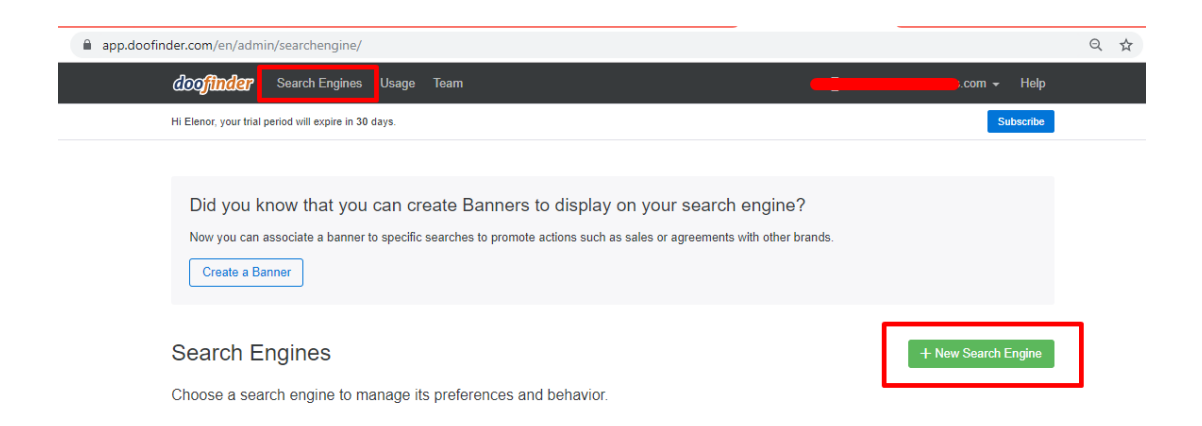

b. Füllen Sie die Formulare für Standortinformationen mit den entsprechenden Informationen aus.

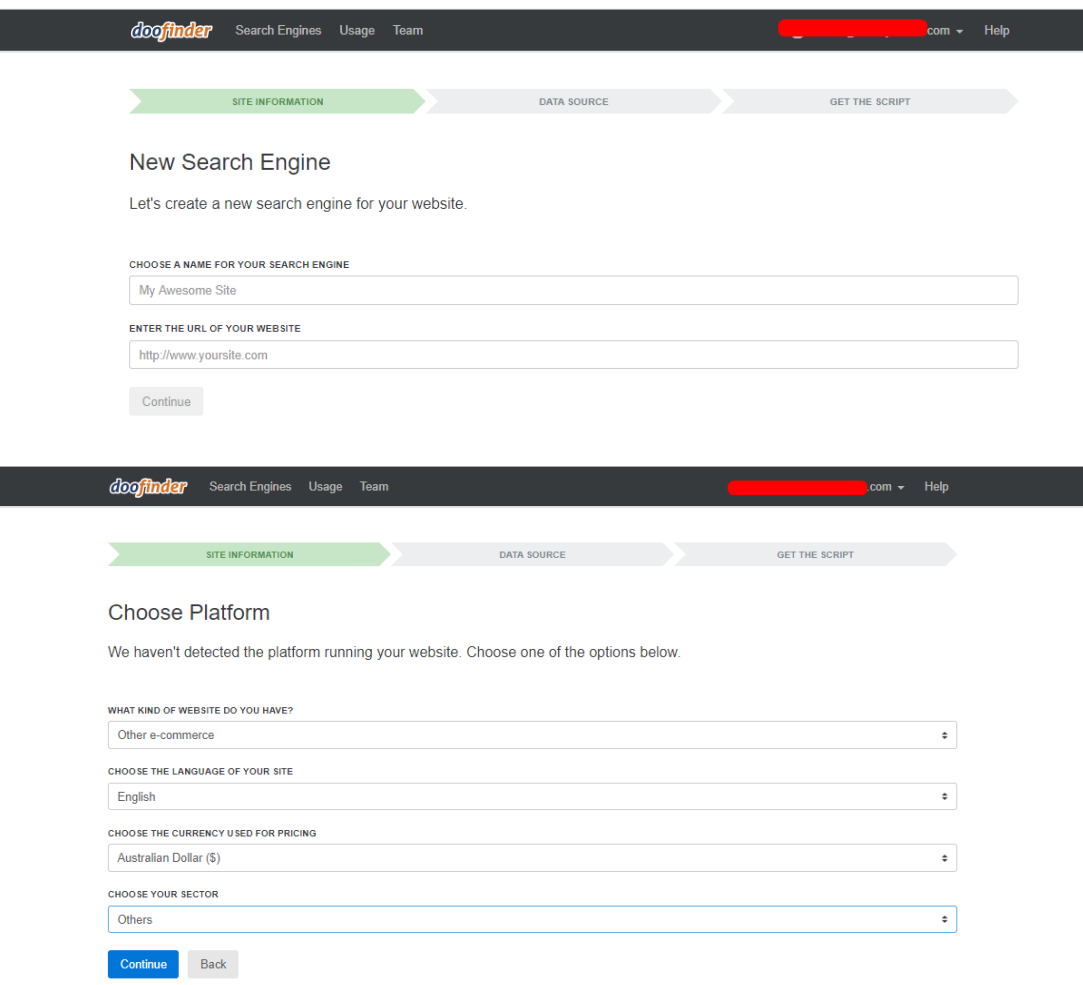

c. Klicken Sie für die Datenquelle auf "Überspringen, ich mache es später".

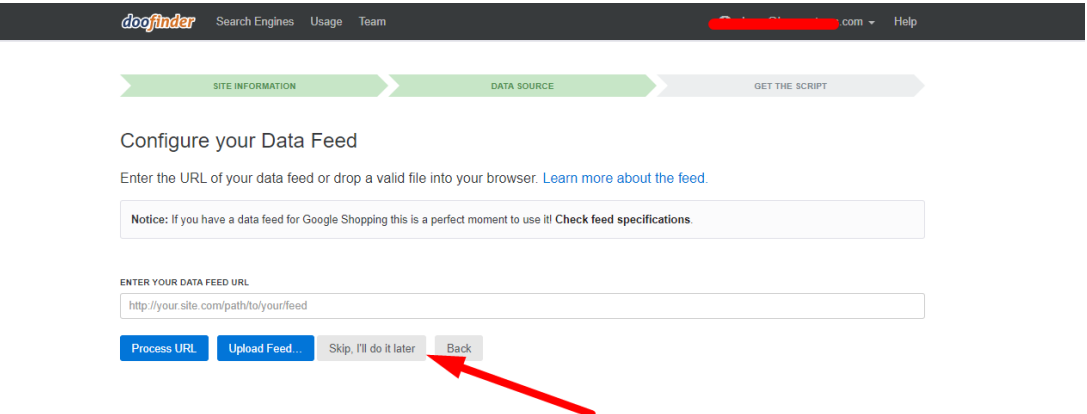

d. Klicken Sie bei "Get the Script" auf "Skip this step and finish".

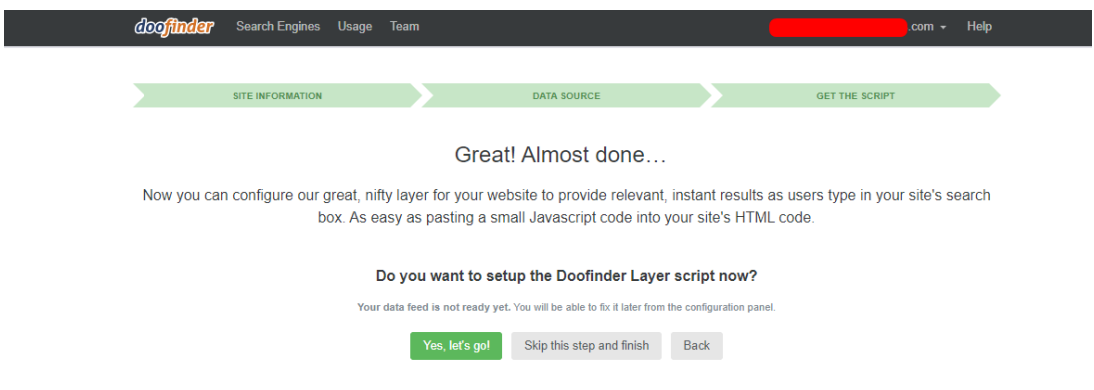

e. Im nächsten Schritt benötigen Sie auch Ihre Zone. Gehen Sie zu "Andere Integrationen"/IFrame. Holen Sie sich die Zone von dort, wie im Bild unten hervorgehoben. Sie sollte us1 oder eu1 lauten.

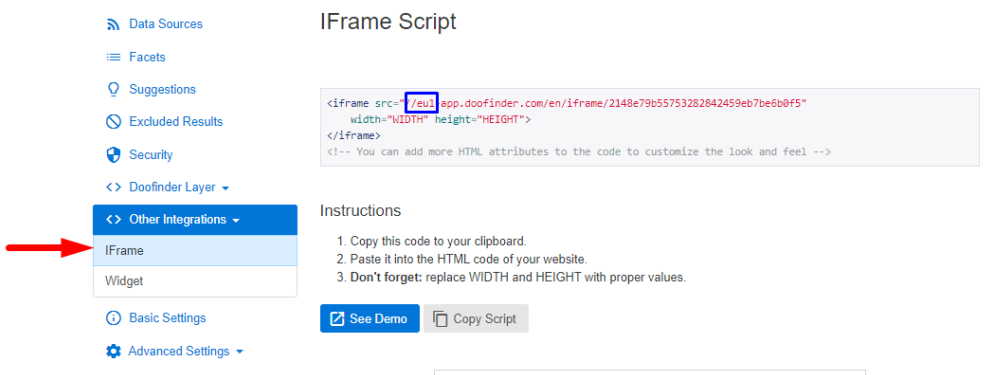

4. Wie in die Zwischenablage kopiert in das vorgesehene Feld. Geben Sie die Buchstaben und die Zahl vor dem "-" aus dem IFrame in das vorgesehene Feld Zone ein.

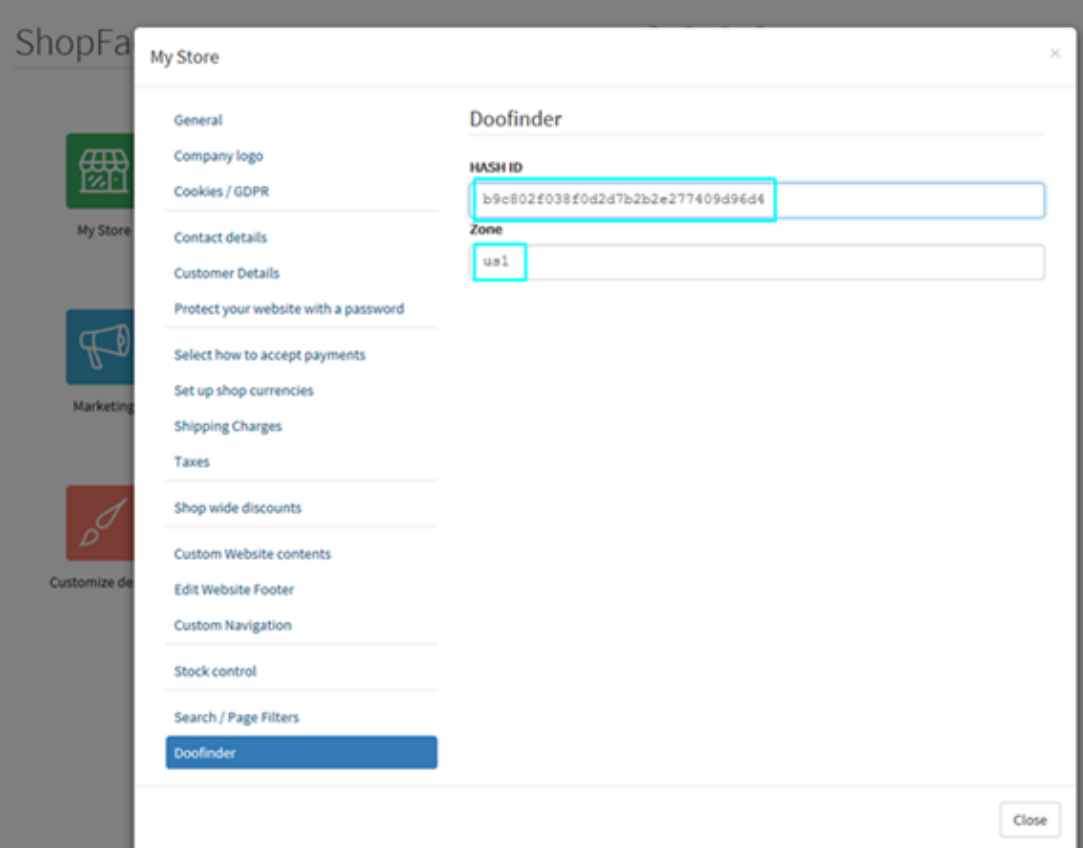

5. Veröffentlichen Sie den Shop, wobei das Kontrollkästchen "Suchdateien neu generieren" aktiviert ist.

6. Klicken Sie in Doofinder auf Konfiguration.

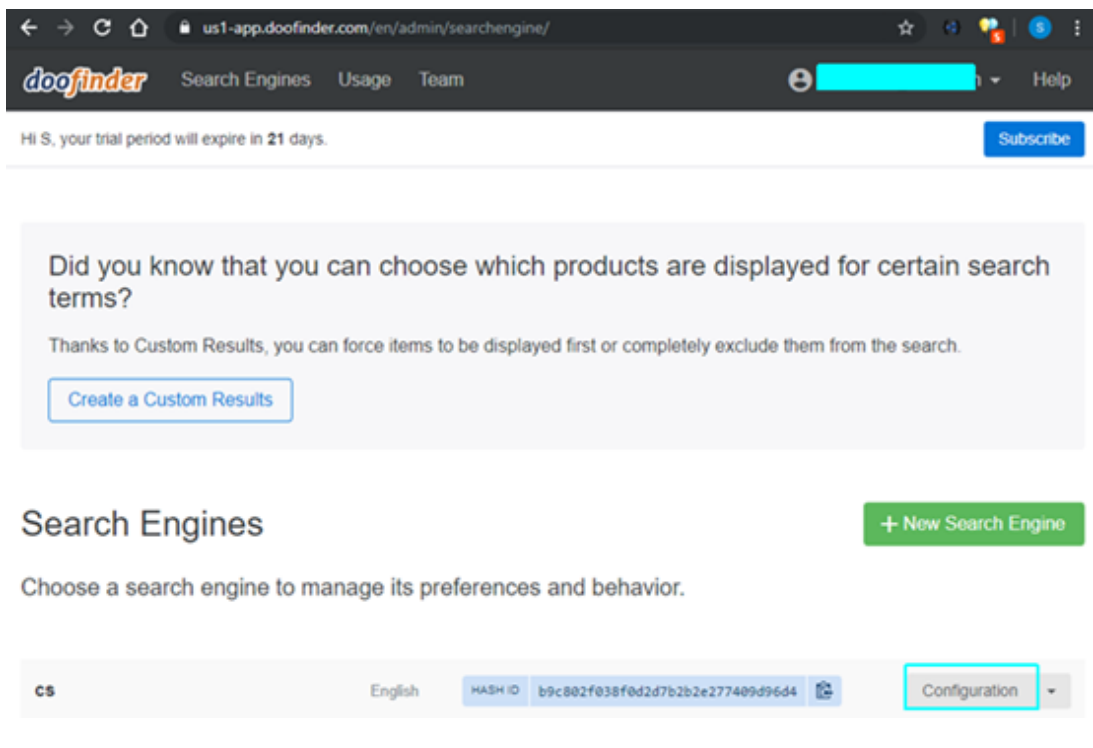

7. Geben Sie die Adresse der Datei search-doofinder.csv in das vorgesehene Feld ein. Wenn Ihre Shop-Adresse beispielsweise http://mysite.shopfactory.com/ ist, lautet die Adresse der Datenquelle

## <http://mysite.shopfactory.com/contents/search-doofinder.csv>

Klicken Sie auf die Schaltfläche Änderungen speichern

Klicken Sie auf Jetzt verarbeiten, um Ihre Doofinder-Suchdatei zu aktualisieren.

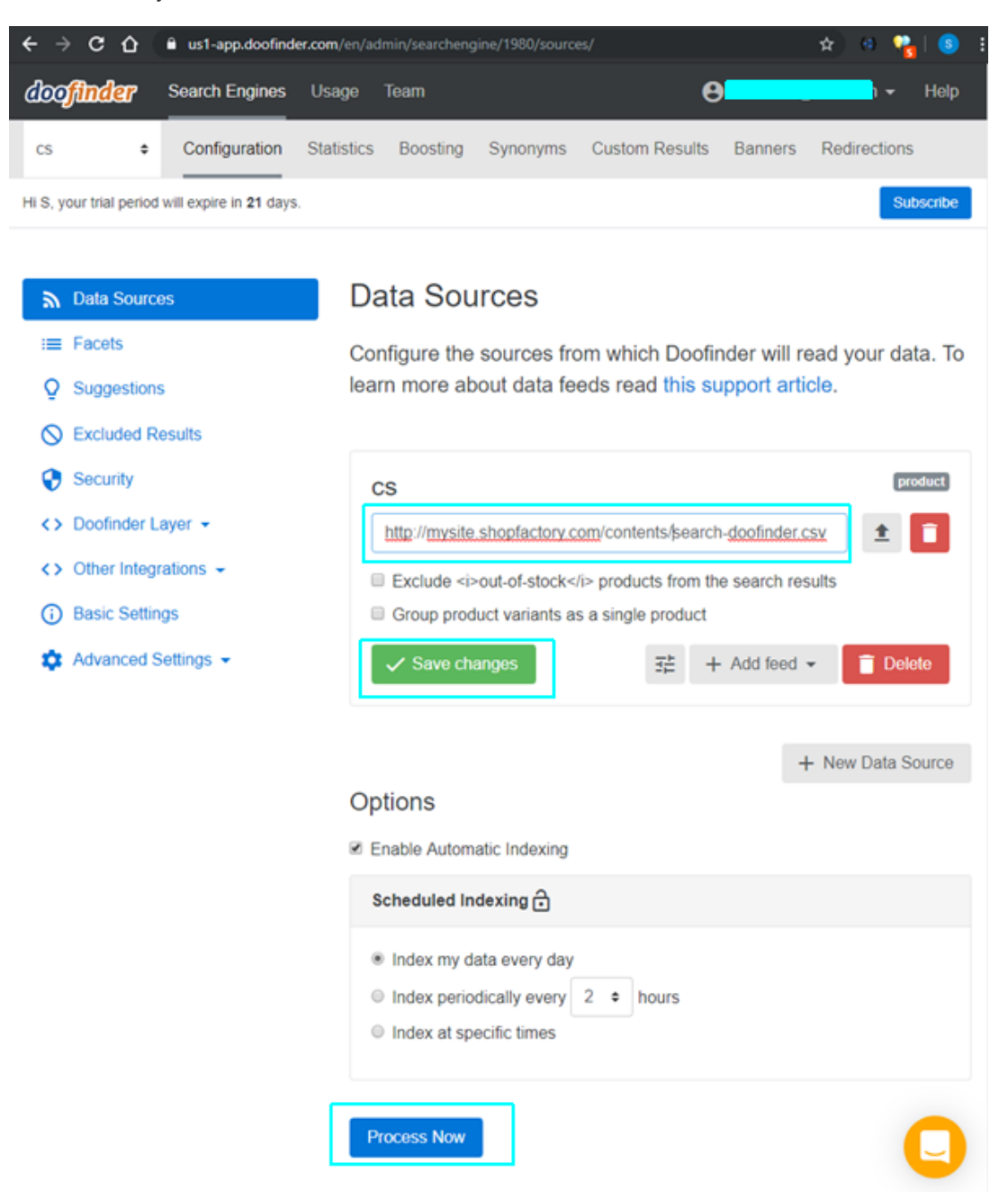

8. Ihr Shop sollte nun die Doofinder-Suche integriert haben. Navigieren Sie in einem Browser zu Ihrem Shop und versuchen Sie die Suche.

9. (Optional) Wenn Sie möchten, dass bei den Suchergebnissen wählbare Filter angezeigt werden, müssen Sie in Doofinder Facetten einrichten. Zum Beispiel:

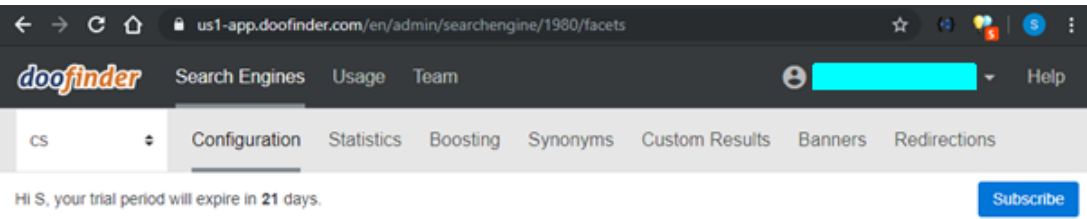

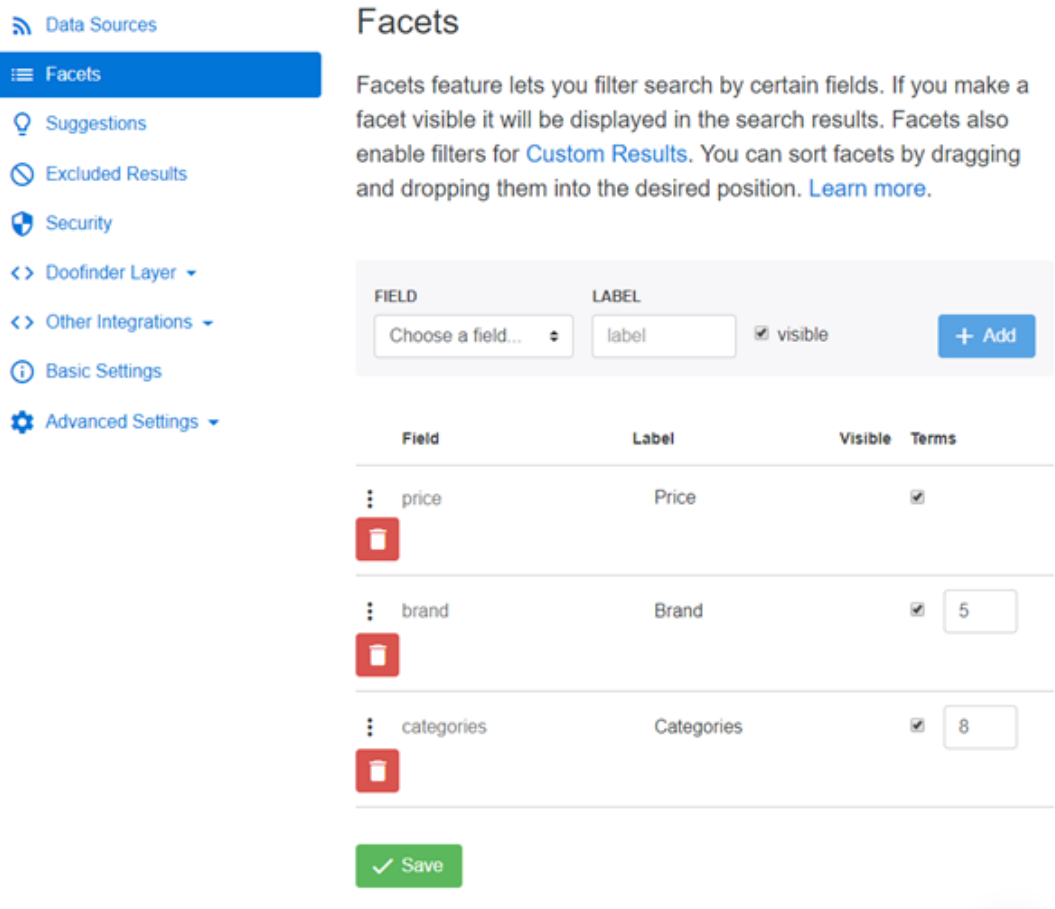

10. Wenn Sie neue Produkte hinzugefügt und/oder Ihre bestehenden Produkte bearbeitet haben, müssen Sie Ihre Doofinder-Suchdatei (csv) neu bearbeiten, um sicherzustellen, dass die Suchdatei auf dem neuesten Stand ist. (In ShopFactory muss Ihr Shop auch mit der Option "Suchdateien neu generieren" veröffentlicht worden sein.

- Gehen Sie zu "Data Sources" und klicken Sie auf "Process Now".

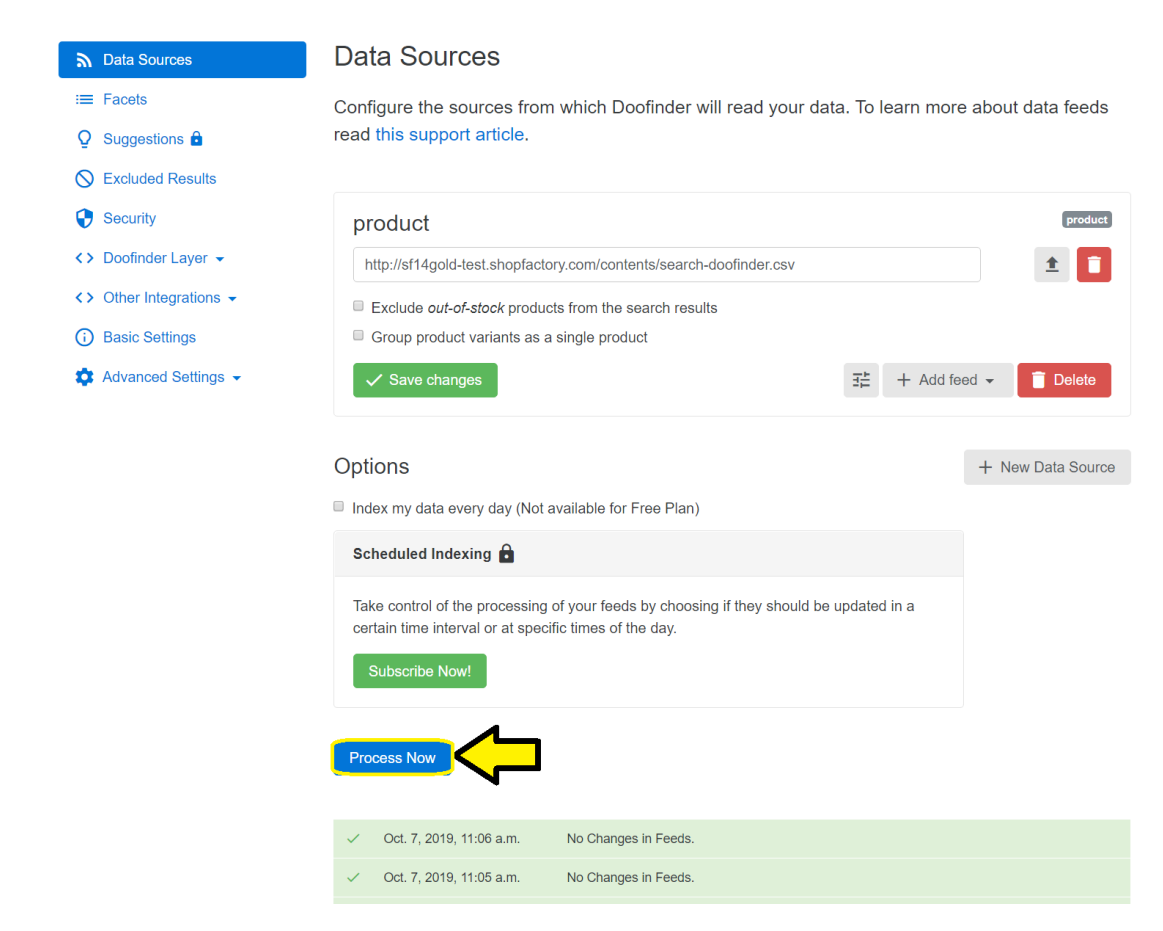

Hier ist ein Beispiel für eine Doofinder-Suchergebnisseite

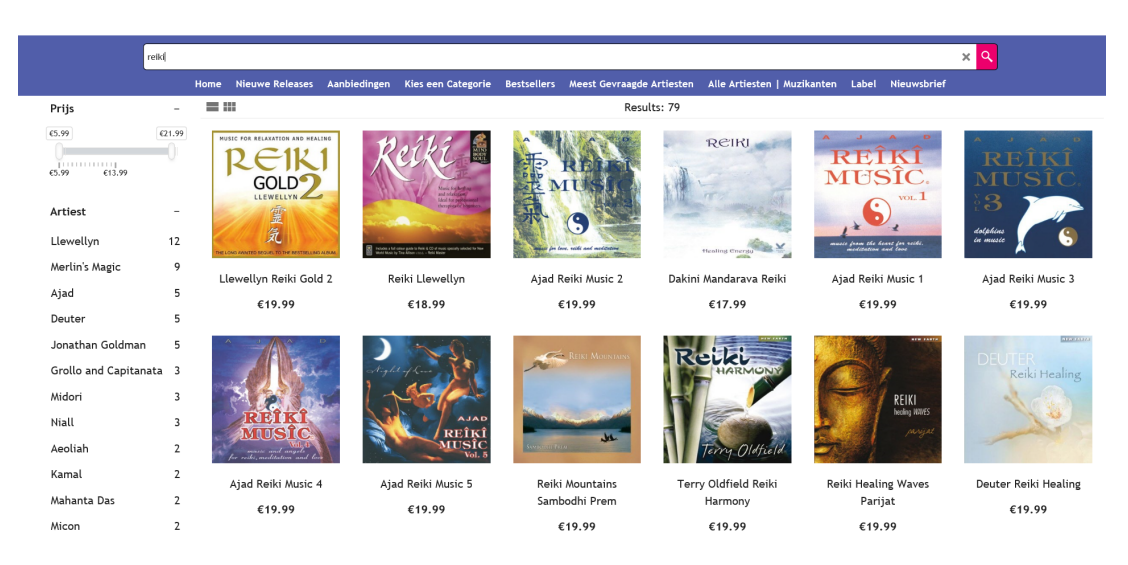